## **Frequently Asked Questions (FAQ) – eVisit (Video Visit) Troubleshooting**

1. **Status remains stuck in 'loading' state.** When I access [otnhub.ca](https://otnhub.ca/)<sup>n</sup> the profile-status icon appears with a "spinning wheel" indicator  $\mathbb{Q}$  and the status doesn't change to "online"  $\mathbb{Q}$ .

This is usually because **you are using an unsupported browser**. To access all features and for best performance, use a Chrome browser. For more details see [Browser Limitations When Videoconferencing](https://dropbox.otn.ca/pcvc-help/otn-evisitv-browser-limits.pdf)<sup>®</sup>.

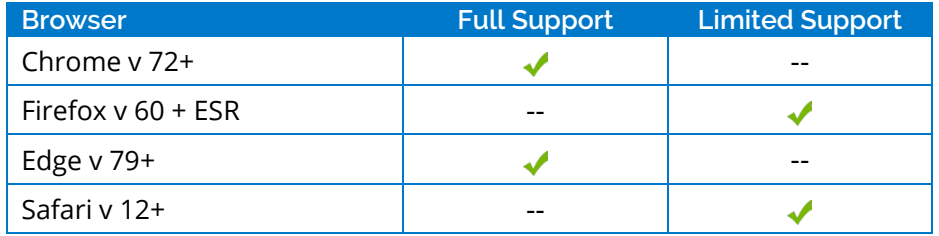

## 2. **A warning message "Cannot use video functionality" appears when I try to make a video call.**

A possible reason is that **you have not set the browser permissions to allow use of your camera or microphone**. Check your browser's permission settings and allow the OTNhub videoconference service to use your camera and microphone.

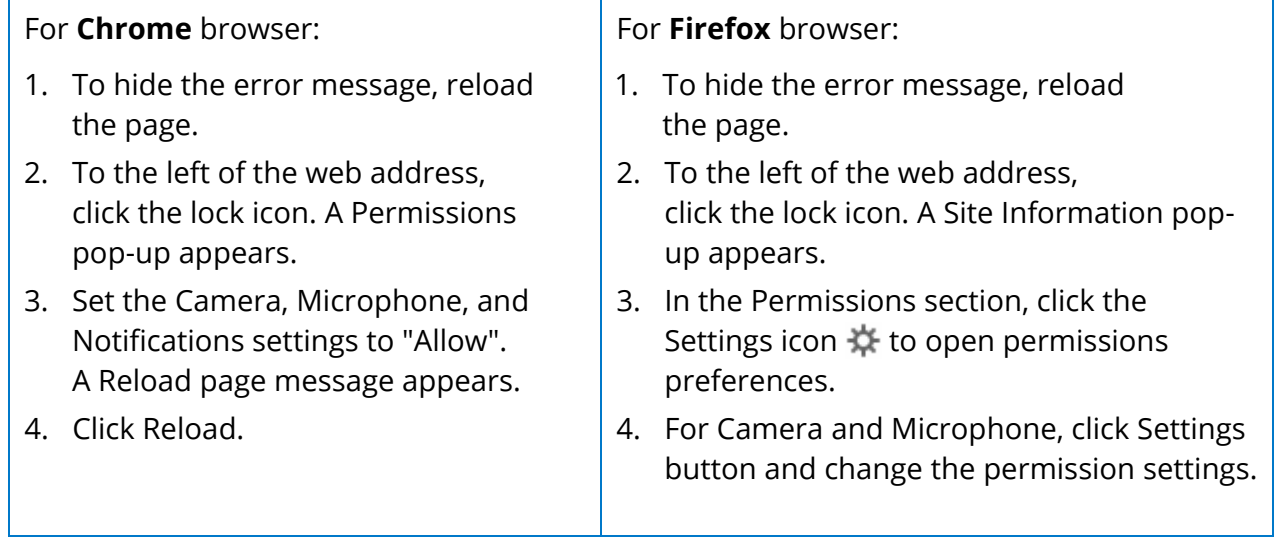

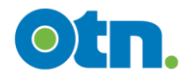

3. **Far-end site cannot see or hear me.** When I'm trying to videoconference with another participant, they don't see my video broadcast and/or can't hear me.

A possible reason is a **conflict with another application running on your computer or PC/Mac**. If you have other video apps installed (*e.g.*, Skype or Yahoo), they might be using the microphone and/or camera. Only one application at a time can use these peripherals. You should shut down any competing applications. For more information, see [Troubleshooting Audio Issues](https://dropbox.otn.ca/pcvc-help/otn-evisitv-troubleshoot-audio.pdf)<sup>®</sup> and [Troubleshooting Video issues](https://dropbox.otn.ca/pcvc-help/otn-evisitv-troubleshoot-video.pdf)<sup>®</sup>.

## 4. **eVisit (Video Visit) calls not connecting when using a virtual environment** (e.g., Citrix).

**eVisit (Video Visit) is not designed for virtual environments** such as Citrix. You should access eVisit using an actual PC or Mac with the recommended technical [requirements](https://dropbox.otn.ca/pcvc-help/otn-evisitv-tech-ready.pdf) or use the [OTNconnect iOS](https://itunes.apple.com/ca/app/otnconnect/id965222852?mt=8&uo=6&at=&ct=) app<sup>e</sup> or the [OTNconnect Android app](https://play.google.com/store/apps/details?id=ca.otn.otnconnect)<sup>e.</sup>

5. **The Call Button @ disappears from my calendar.** How can I get it back?

To restore the Call button, reload/refresh the page in your browser (click  $\mathbb{C}$  in the browser address bar or press F5). If the button does not appear, sign out and then sign back in.

6. **Error message appears about Internet Explorer.** When I access the Videoconference service on otnhub.ca, I receive an error message that Internet Explorer is not supported.

As of March 19, 2020 Internet Explorer is not a supported browser for video visits because [Adobe will stop supporting Flash](https://theblog.adobe.com/adobe-flash-update/) . OTN recommends that you use a Chrome browser for video visits. If you don't have Chrome installed, download and install it: [Chrome download](https://www.google.com/intl/en_ca/chrome/) , [Download instructions](https://support.google.com/chrome/answer/95346?hl=en&ref_topic=7439538) , [Make Chrome your default browser](https://support.google.com/chrome/answer/95417?hl=en&ref_topic=7439538)

## **Other Troubleshooting Resources**

- **园 [Troubleshooting Audio Issues](https://dropbox.otn.ca/pcvc-help/otn-evisitv-troubleshoot-audio.pdf)**
- **因 [Troubleshooting Video Issues](https://dropbox.otn.ca/pcvc-help/otn-evisitv-troubleshoot-video.pdf)**
- **E** [Ensuring Quality Videoconferencing](https://dropbox.otn.ca/pcvc-help/otn-evisitv-video-quality-qr.pdf)
- **[Recommended Lighting](https://dropbox.otn.ca/pcvc-help/otn-evisitv-lighting.pdf)**
- **B** [Running an eVisit Mirror Test](https://dropbox.otn.ca/pcvc-help/otn-evisitv-test-mirror.pdf)<sup>®</sup>